1. ブラウザソフト(Internet Explorer 等)を起動し、URL アドレス欄に http://onair-blog.jp/ と入力し、Enter キーを押します。

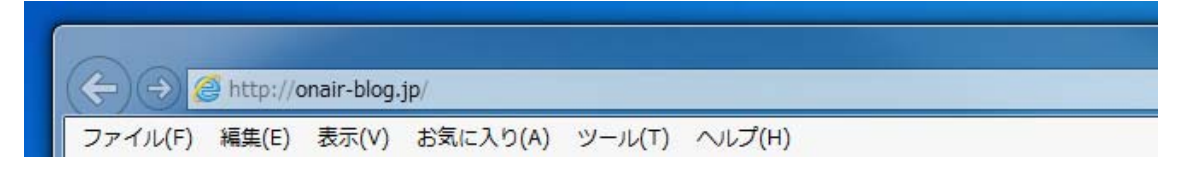

2. ご自身で作成した、ユーザ ID を『ブログ ID』欄に、パスワードを『パスワード』 欄にそれぞれ入力して「ログイン」ボタンを押してください。

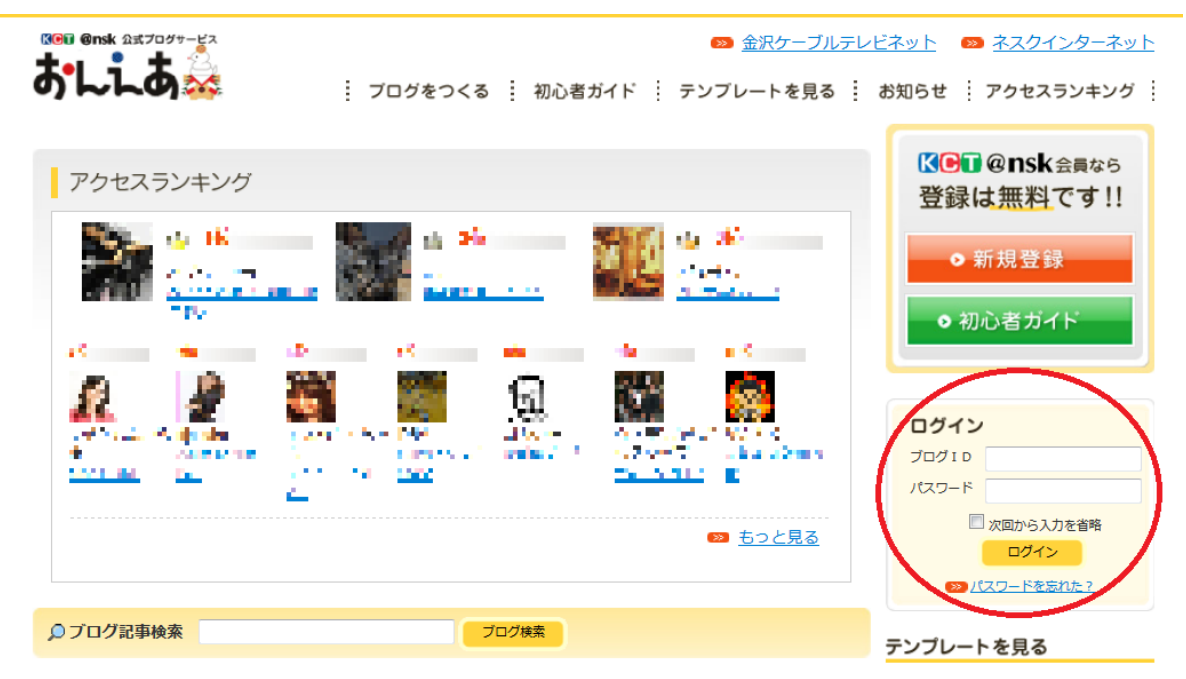

3. ログイン後、下記手順より初期設定値の変更を行ってください。

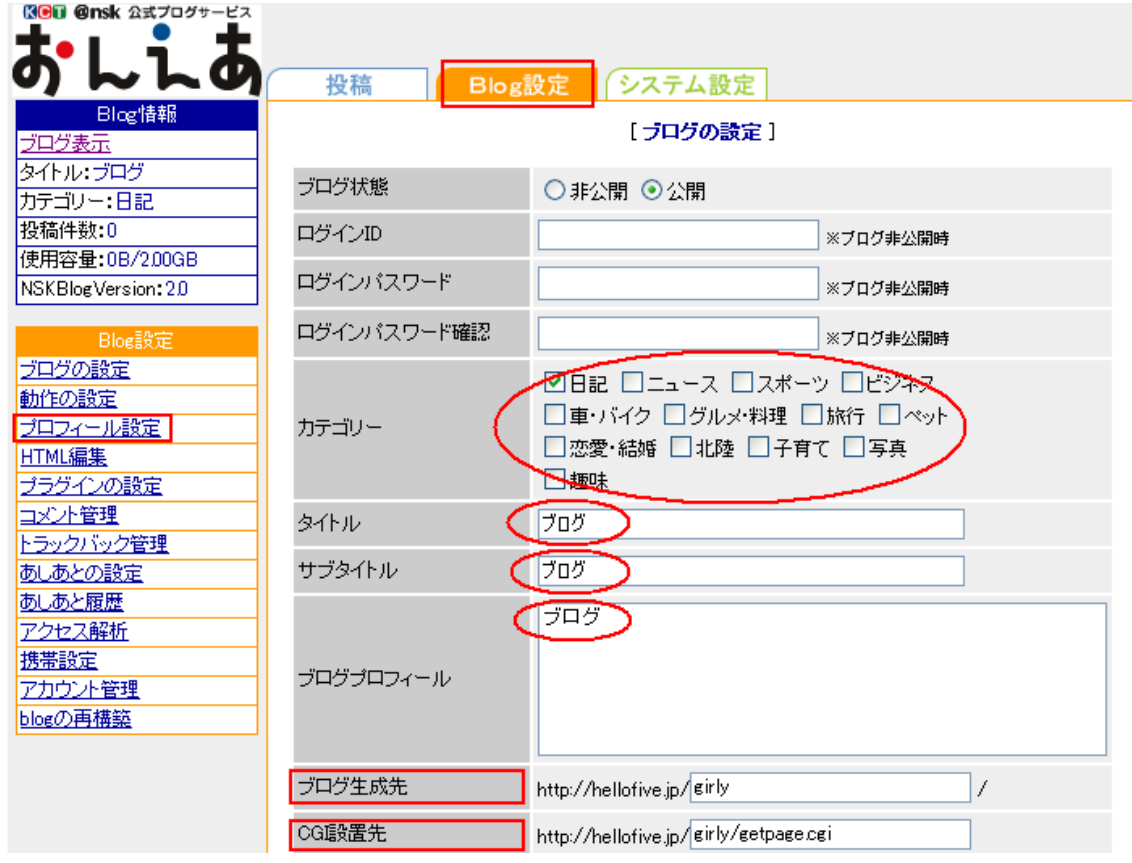

画面上部の「Blog 設定」タブ、次に画面左メニュー「プロフィール設定」の順にクリックし ます。

<初期設定値変更項目>

画面内の「カテゴリー」、「タイトル」、「サブタイトル」初期値は画面のようになっておりま すので、必要に応じてお好みの設定に変更してください。

<設定値変更不可項目>

画面内の「ブログ生成先」及び「CGI 設置先」項目は変更しないでください。変更した場 合は、ブログが上手く動作しない可能性があります。

設定項目変更後、「確認」ボタン、「保存」ボタンの順クリックします。

これで初期設定は完了です。

※ログイン用パスワードの変更方法

画面上部の「システム設定」タブ、次に画面左メニュー「パスワード変更」の順にクリック します。

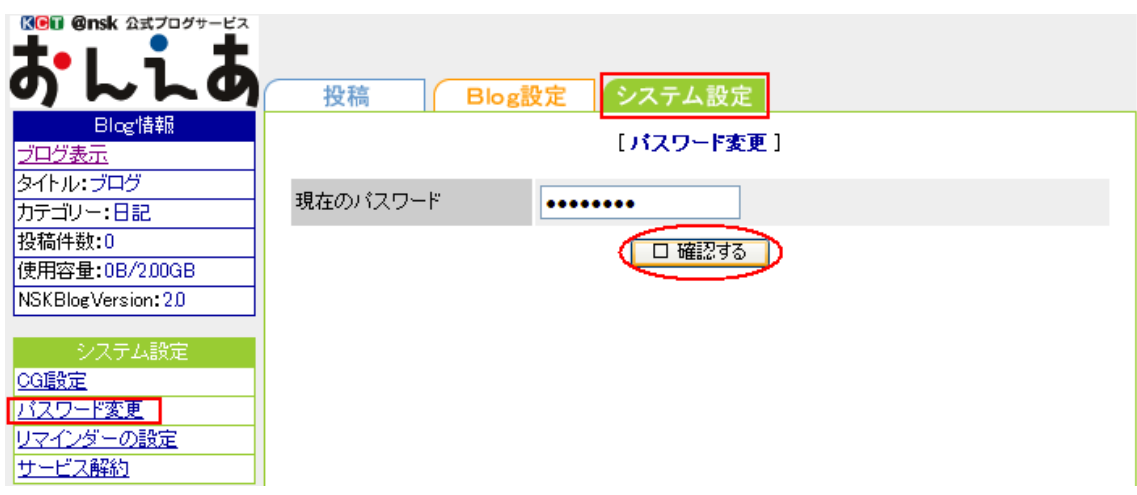

「現在のパスワード」欄に現在のログイン用パスワードを入力し、「確認する」ボタンをク リックします。

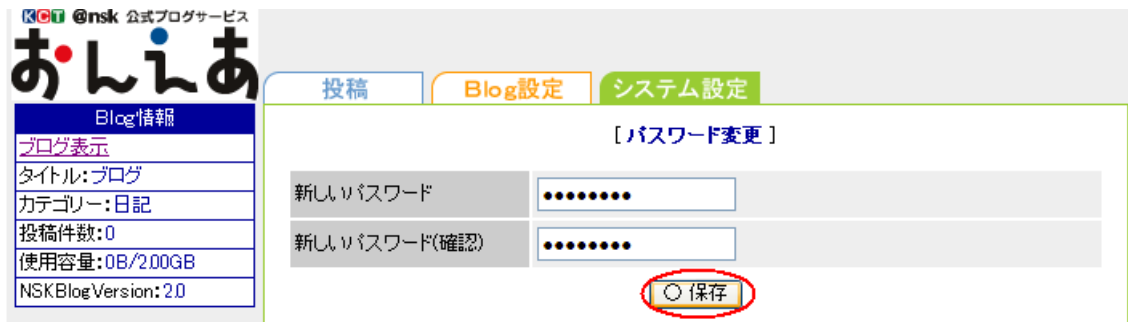

次に「新しいパスワード」及び「新しいパスワード(確認)」欄に変更したいパスワードを入 力し、「保存」ボタンをクリックするとパスワードが変更されます。

これでログイン用パスワードは変更されました。